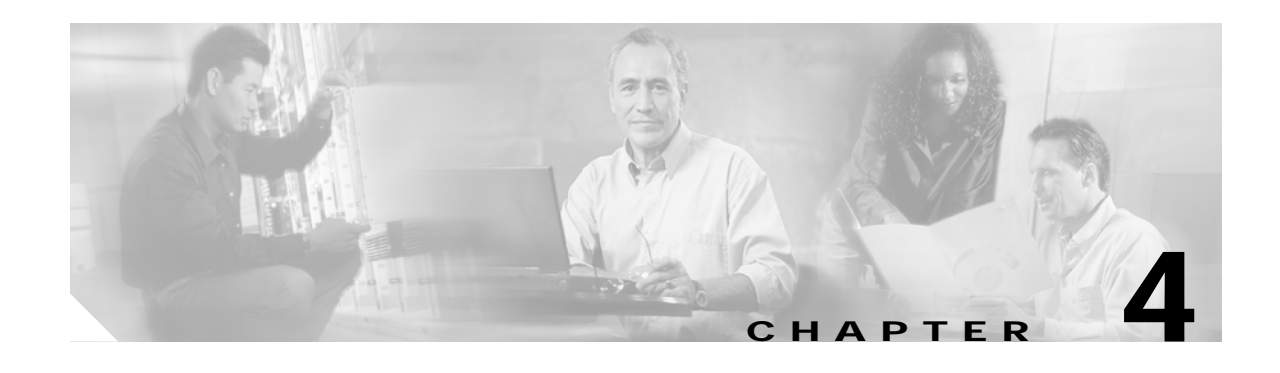

# **Troubleshooting Trunk Side Interfaces**

This chapter provides troubleshooting information on connectivity and performance problems in the trunk side interfaces of the Cisco ONS 15540.

This chapter includes the following sections:

- **•** [Troubleshooting Trunk Side Interfaces, page 4-1](#page-0-0)
- **•** [Determining Trunk Side Connectivity, page 4-4](#page-3-0)
- **•** [Troubleshooting OSCP Connections, page 4-5](#page-4-0)
- **•** [Using the debug Commands to Troubleshoot Trunk Side Interfaces, page 4-7](#page-6-0)

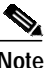

**Note** For a description of the mux/demux motherboards and modules, slot assignments, and detailed cabling information, refer to the *[C](http://www.cisco.com/univercd/cc/td/doc/product/mels/15540/12_2_sv/18_sv/hig/index.htm)isco ONS 15540 ESP Hardware Installation Guide.* For information on configuration and protection modes, refer to the *[C](http://www.cisco.com/univercd/cc/td/doc/product/mels/15540/12_2_sv/18_sv/config/index.htm)isco ONS 15540 ESP Configuration Guide and Command Reference*.

## <span id="page-0-0"></span>**Troubleshooting Trunk Side Interfaces**

This section outlines the steps for performing basic interface checks and for verifying that a trunk side interface is enabled and functioning correctly.

Use the following commands to display the status and configuration of the trunk side interfaces:

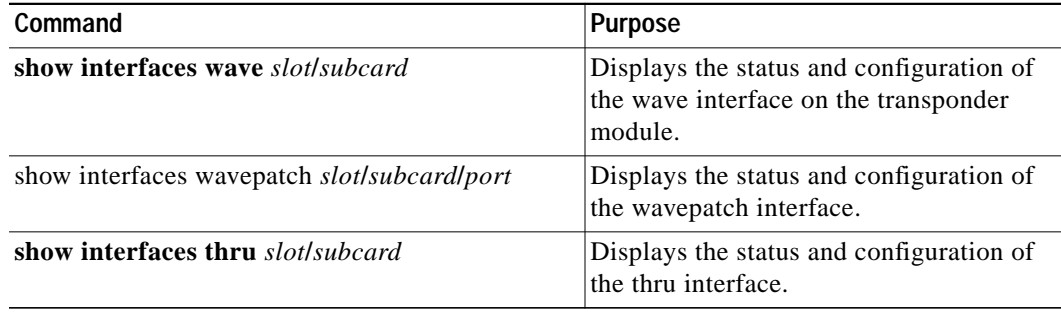

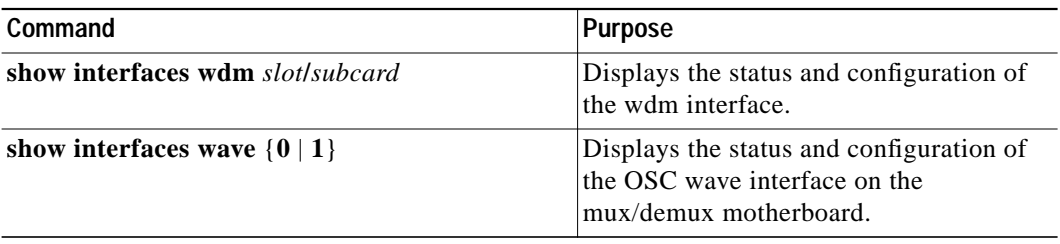

Follow these steps to check the status and configuration of the trunk side interface:

**Step 1** Use the **show interfaces wave** *slot***/***subcard* command to display information about a specific wavelength generated by a transponder module. This is the most useful trunk side interface troubleshooting command. The **show interfaces wave** *slot***/***subcard* command displays the status of the entire connection from the optical backplane side of the transponder module to the next DWDM node interface connection. If this command indicates the connection is up, the connection is up the entire length of the connection to the next node. If this connection is down, then use the subsequent commands to confirm the individual connections across the system.

```
Switch# show interfaces wave 5/0
   Wave5/0 is up, line protocol is up
      Channel: 13 Frequency: 193.6 Thz Wavelength: 1548.51 nm
      Active Wavepatch : Wavepatch5/0/0
      Splitter Protected: No
      Receiver power level: -17.68 dBm
\rightarrow Forward laser control: Off
      Laser safety control: Off
      Osc physical port: No
      Wavelength used for inband management: No
      Configured threshold Group: None
      Code violation and running disparity error count(cvrd): 0
      Number of times SF threshold exceeded: 0
      Number of times SD threshold exceeded: 0
      Loopback not set
      Last clearing of "show interface" counters 14:12:36
      Hardware is data_only_port
   Switch#
```
<span id="page-1-0"></span>**Step 2** Check for the following if the interface is down:

- Confirm the integrity of the hardware and its installation. See the "Initial Troubleshooting" section on page 1-3. In case of hardware failure, swap the hardware.
- **•** Ensure that the proper type of cables have been installed correctly. Refer to the cabling information in the *[Cisco](http://www.cisco.com/univercd/cc/td/doc/product/mels/15540/12_2_sv/18_sv/hig/index.htm) ONS 15540 ESP Hardware Installation Guide*.

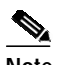

**Note** Just because the connector fits does not mean the cable is connected correctly or that the cable is the correct type.

- **•** Check the status of the LEDs on the mux/demux motherboards and the mux/demux modules.
- **•** Make sure that the interfaces on both sides of the cables are enabled and in no-shutdown mode.
- **•** Check the configuration of the interfaces (for example check the framing, line coding, and scrambling).
- **•** Ensure that the interfaces at both ends of the cable match.
- **Step 3** Use the **no shutdown** interface configuration command to reenable the interface if the interface is administratively down.
- <span id="page-2-0"></span>**Step 4** Check additional fields in the display to help you troubleshoot the connection if the interface continues to be down. See [Table 4-1.](#page-2-0)

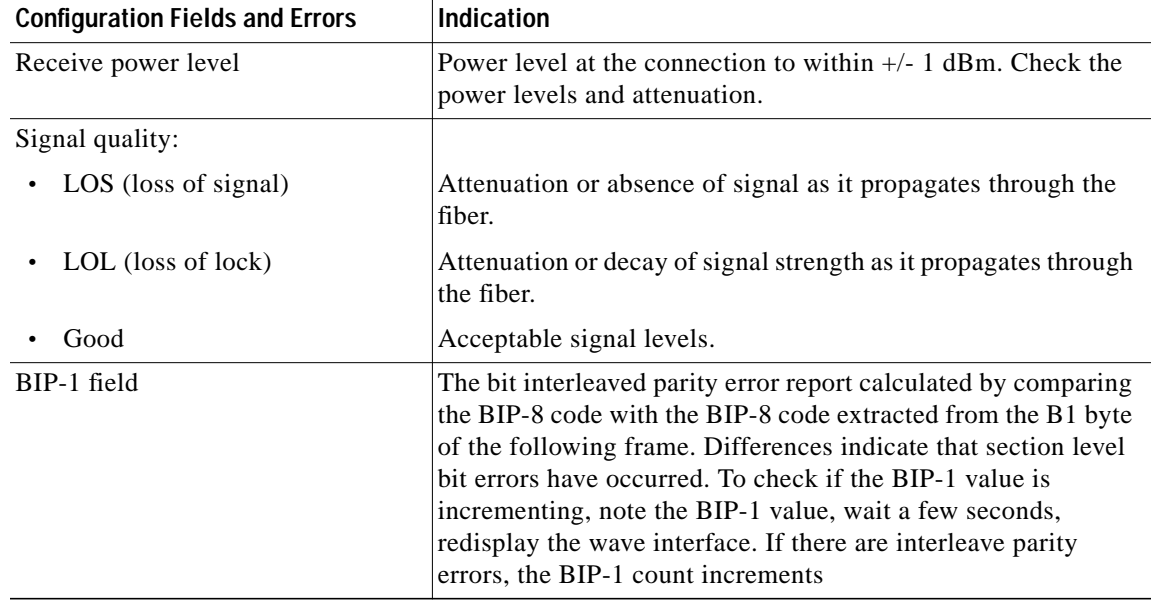

#### *Table 4-1 Signal Quality Fields and Errors in the Configuration*

**Step 5** Use the **show interfaces wavepatch** command to display information about the receive light path on the transponder motherboard.

```
Switch# show interface Wavepatch10/0/0
Wavepatch10/0/0 is up, line protocol is up
  Hardware is passive_port
Switch#
```
- **Step 6** Check the Wavepatch field to see if the connection across the backplane is up.
- **Step 7** Use the **show interfaces thru** command to display information about the thru interface to the next mux/demux module.

```
Switch# show interfaces thru 0/1
Thru0/1 is up, line protocol is up
  Patched Interface: Wdm0/2
   Hardware is thru_port
Switch#
```
- **Step 8** Check the Thru field to see if the interface is up. This interface should never be down.
- **Step 9** Use the **show interfaces wdm** command to display information about the wdm interface to the neighbor node.

```
Switch# show interfaces wdm 0/1
Wdm0/1 is up, line protocol is up
 Patched Interface: Thru0/0
 Wdm Hw capability: N/A
 Num of Wavelengths Add/Dropped: 8
 List of Wavelengths: 9, 10, 11, 12, 13, 14, 15, 16
  Hardware is wavelength_add_drop
```
Switch#

- **Step 10** Check the Wdm field to see if the interface is up.
- **Step 11** Check the line protocol field to see if the status is up.
- **Step 12** Use the **show interfaces wave 0 or 1** command to display information about the OSC interface on the mux/demux motherboard to the OSC connection on the mux/demux module.

```
Switch# show interfaces wave 0
→ Wave0 is up, line protocol is up
      Channel: 0 Frequency: 191.9 Thz Wavelength: 1562.24 nm
      Signal quality: Good
      Laser safety control: Off
      Osc physical port: Yes
      Wavelength used for inband management: No
      Configured threshold Group: None
      CDL HEC error count: 0
      Number of times SF threshold exceeded: 0
      Number of times SD threshold exceeded: 0
      Last clearing of "show interface" counters never
      Hardware is OSC_phy_port
      Interface is unnumbered. Using address of Loopback1 (1.1.1.2)
      MTU 1492 bytes, BW 10000000 Kbit, DLY 0 usec,
         reliability 0/255, txload 1/255, rxload 1/255
      Encapsulation SNAP, loopback not set
      Last input never, output never, output hang never
      Last clearing of "show interface" counters never
      Input queue: 0/75/0/0 (size/max/drops/flushes); Total output drops: 0
      5 minute input rate 0 bits/sec, 0 packets/sec
      5 minute output rate 0 bits/sec, 0 packets/sec
         0 packets input, 0 bytes, 0 no buffer
         Received 0 broadcasts, 0 runts, 0 giants, 0 throttles
         0 input errors, 0 CRC, 0 frame, 0 overrun, 0 ignored, 0 abort
         0 packets output, 0 bytes, 0 underruns
         0 output errors, 0 collisions, 0 interface resets
         0 output buffer failures, 0 output buffers swapped out
   Switch#
```
**Step 13** Check the Wave field to see if the interface is up.

**Step 14** Check the line protocol field to see if the status is up.

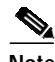

**Note** In Steps 5 to 14, if the interface is down where the line protocol software process might have determined that the line is unusable, go through the items listed in [Step 2.](#page-1-0) If you determine that the connection is configured incorrectly, refer to the

*[C](http://www.cisco.com/univercd/cc/td/doc/product/mels/15540/12_2_sv/18_sv/config/index.htm)isco ONS 15540 ESP Configuration Guide and Command Reference*.

#### <span id="page-3-0"></span>**Determining Trunk Side Connectivity**

To check trunk side connectivity in the network, use the **show connect** command.

**The State** 

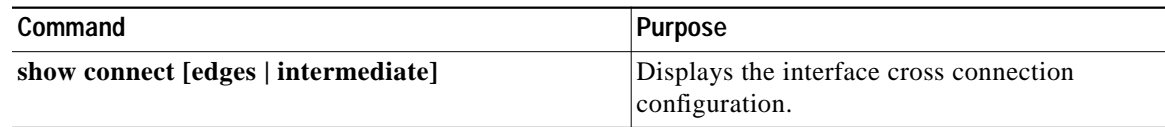

Follow these steps to check the connectivity of a trunk side interface through the system:

```
Step 1 Use the EXEC show connect command to display the interface cross connection configuration:
```
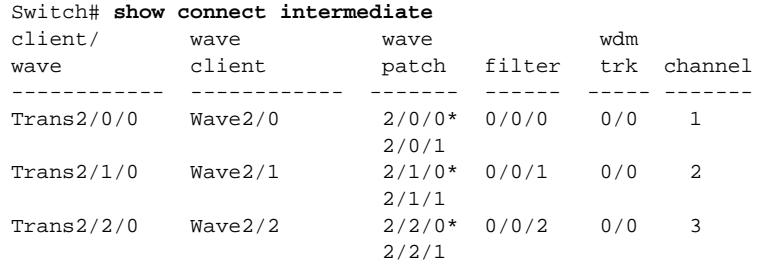

**Step 2** Use the EXEC **show connect edges** command to display the edge interface connections for all interfaces:

```
Switch# show connect edges
client/
wave wdm channel
------------ --- -------
Trans10/0/0 0/3 25
Trans10/1/0 0/3 26
Trans10/2/0 0/3 27
Trans10/3/0 0/3 28
```
If you determine that the connection is configured incorrectly, refer to the *[C](http://www.cisco.com/univercd/cc/td/doc/product/mels/15540/12_2_sv/18_sv/config/index.htm)isco ONS 15540 ESP Configuration Guide and Command Reference*.

### <span id="page-4-0"></span>**Troubleshooting OSCP Connections**

The OSCP (Optical Supervisory Channel Protocol) Hello protocol is used between the OSC wave interface on the Cisco ONS 15540 and the OSC wave interface on the next connected node. Use the following commands to display the status and configuration of the OSCP connections:

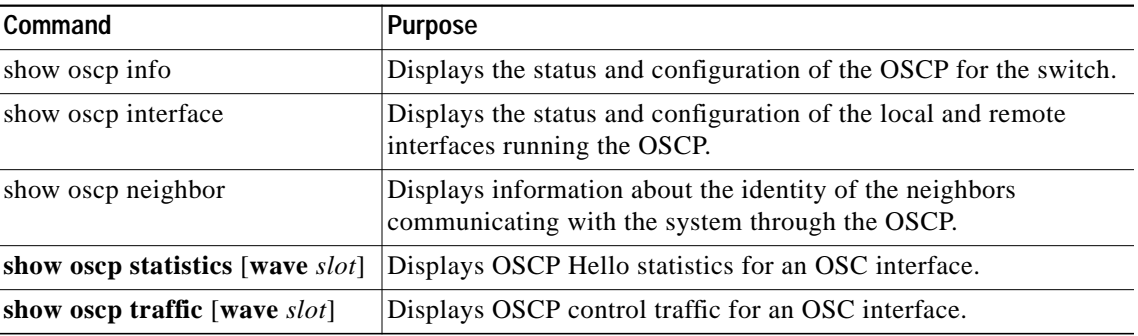

Use the following steps to check the status and configuration of the OSCP connection:

**Step 1** Use the **show oscp info** command to display information about the OSCP configuration.

```
OSCP protocol version 1, Node ID 0202.0304.0506
No. of interfaces 0, No. of neighbors 0
Hello interval 50 tenth of sec, inactivity factor 5,
```
Hello hold-down 1 tenth of sec Supported OSCP versions:newest 1, oldest 1

**Step 2** Use the **show oscp interface** command for status information for the local and remote interfaces running OSCP.

Switch# **show oscp interface**

Switch# **show oscp info**

OSC Interface(s) Local Port Port ID Status OSC St Rem Port ID Rem Node Id ~~~~~~~~~~~~~ ~~~~~~~ ~~~~~~ ~~~~~~ ~~~~~~~~~~~ ~~~~~~~~~~~~~~ wave0 1010000 Active 2way 1010000 0061.3a7b.4b00 wave1 0010000 Active 2way 0010000 0061.3a7b.4b01

**Step 3** Use the **show osp neighbor** command to display information on the identity of the neighbors communicating with the system through the OSC.

Switch# **show oscp neighbor**

OSC Neighbor(s)

Neighbor Node Id:0061.3a7b.4b00 Port list: Local Port Port ID Rem Port ID OSC state ~~~~~~~~~~~~~ ~~~~~~~~ ~~~~~~~~~~~ ~~~~~~~~~ wave0 1010000 1010000 2way wave1 0010000 0010000 2way

**Step 4** Use the **show oscp statistics** command to the display OSCP statistics, which can be used to debug OSCP.

Switch# **show oscp statistics hello wave 1**

OSC Hello Statistics: int wave1 Event Count ~~~~~~~~~~~~ ~~~~~~~~~ hold down 2 Hello Tx 345 Hello Rx 347 Hello discards 0 OSC go down 0

**Step 5** Use the **show oscp traffic** command to display OSCP control traffic statistics, which show the count of different protocol packets that were transmitted over the OSC channel.

Switch# **show oscp traffic** OSC Traffic Statistics:

interface Wave1 Description Count ~~~~~~~~~~~~ ~~~~~~~~~ Tx IP pkt 0

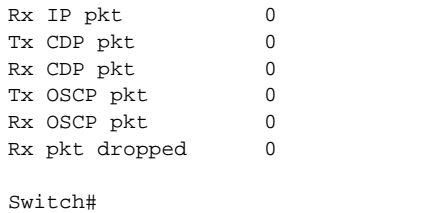

If you determine that the connection is configured incorrectly, refer to the *[C](http://www.cisco.com/univercd/cc/td/doc/product/mels/15540/12_2_sv/18_sv/config/index.htm)isco ONS 15540 ESP Configuration Guide and Command Reference*.

#### <span id="page-6-0"></span>**Using the debug Commands to Troubleshoot Trunk Side Interfaces**

The debug privileged EXEC commands can provide a wealth of information about the traffic being seen (or *not* seen) on an interface.

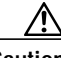

**Caution** Exercise care when using **debug** commands. Many of these commands are processor intensive and can cause serious network problems (such as degraded performance or loss of connectivity) if they are enabled on an already heavily loaded Cisco ONS 15540. When you finish using a **debug** command, remember to disable it with its specific **no debug** command (or use the **no debug all** command to turn off all debugging).

To isolate problems and troubleshoot the client side fiber optic connections of the Cisco ONS 15540, use the following **debug** commands in privileged EXEC mode. Use the **no** form of these commands to disable debugging.

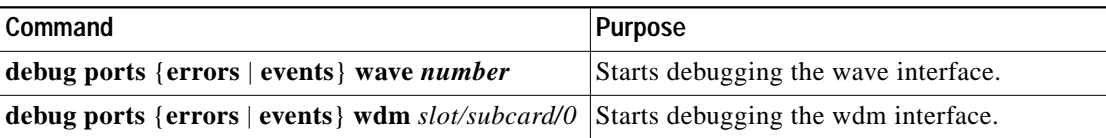

If you determine that the connection is configured incorrectly, refer to the *[C](http://www.cisco.com/univercd/cc/td/doc/product/mels/15540/12_2_sv/18_sv/config/index.htm)isco ONS 15540 ESP Configuration Guide and Command Reference*.

**The Second**